# Hi5 Integrated User Guide

Handpoint

## Hi5 Integrated User Guide

## **CONTENTS**

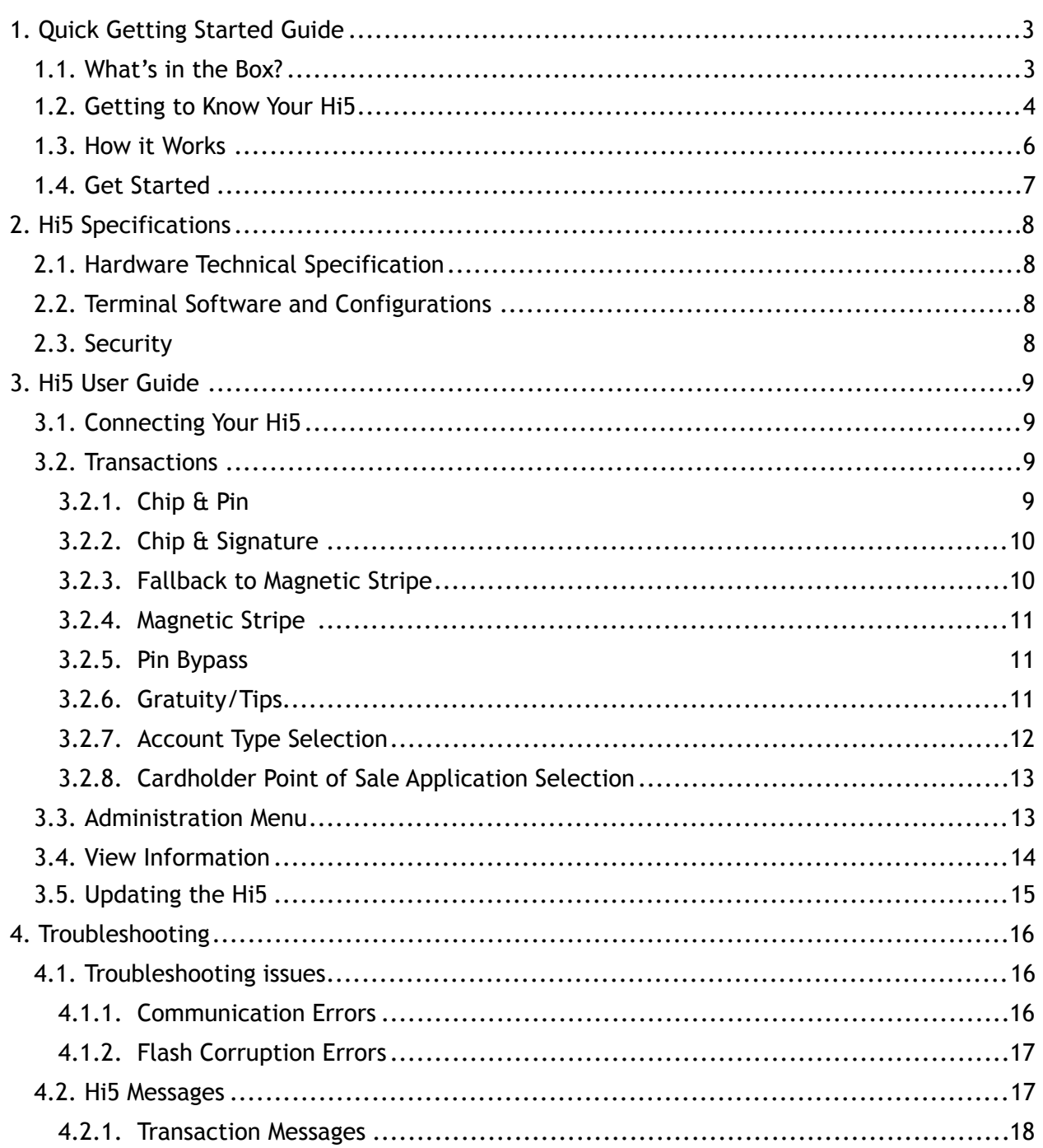

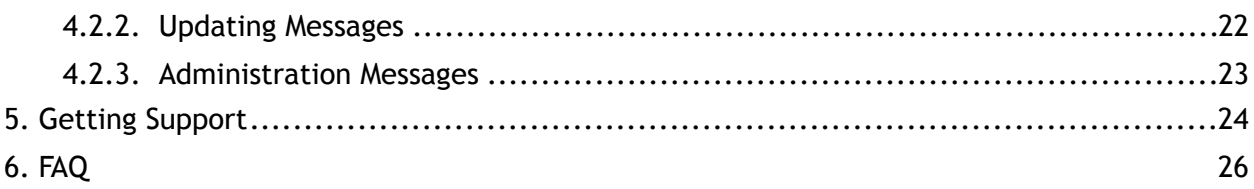

## <span id="page-3-0"></span>**1. QUICK GETTING STARTED GUIDE**

This guide will help you get to know your Hi5 and make your first transaction as an integrated payment terminal.

#### <span id="page-3-1"></span>**1.1. WHAT'S IN THE BOX?**

When you receive the box, check if the Handpoint seal is still intact. It should show you if someone has opened the box before you. Inside the box you should find the following: your Hi5 card reader, a USB connector (either a mini USB or macro USB depending on which version you have) and a charger.

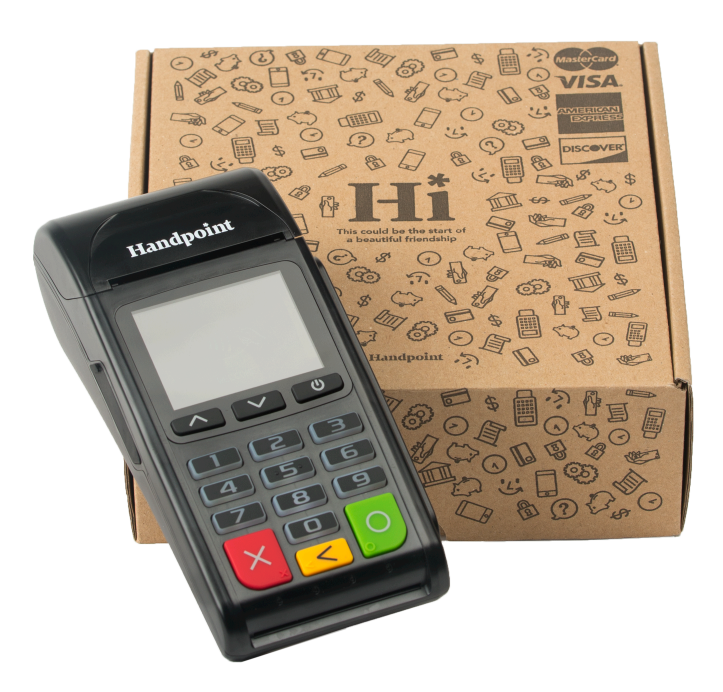

#### <span id="page-4-0"></span>**1.2. GETTING TO KNOW YOUR HI5**

Here are the product details for your Hi5 card reader:

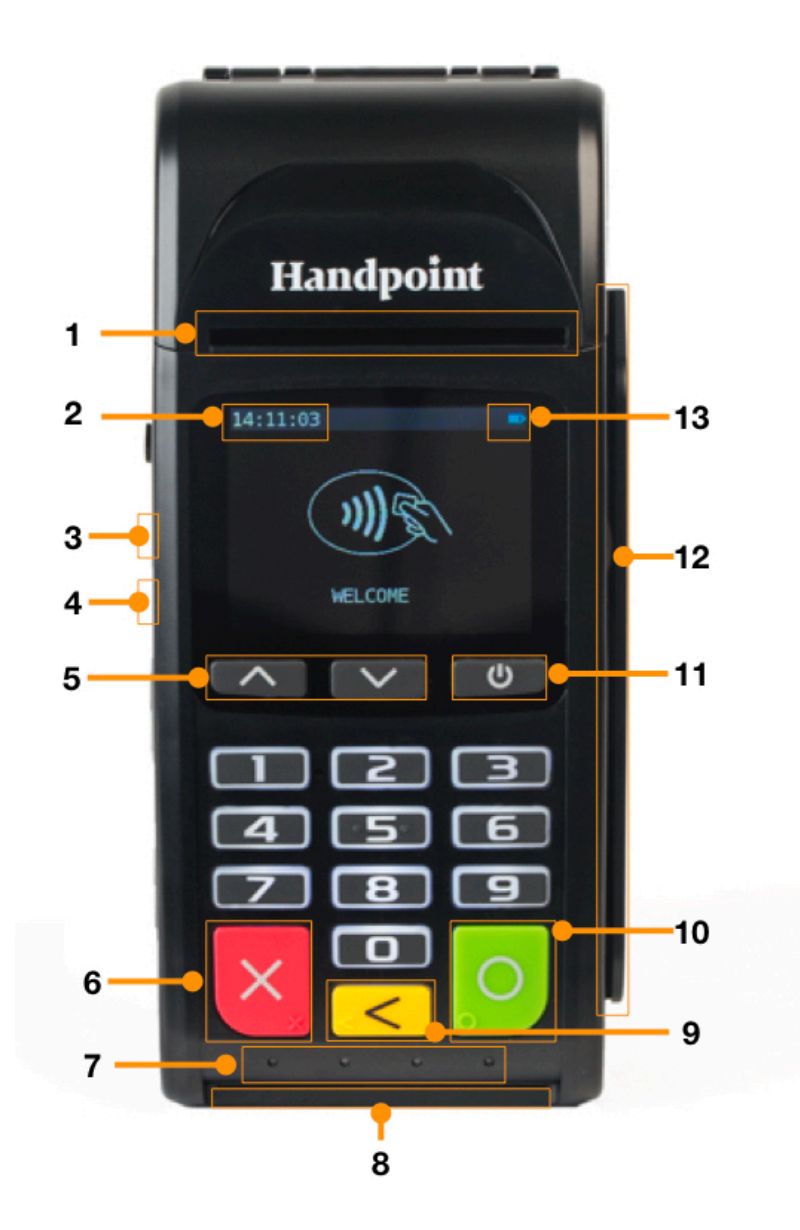

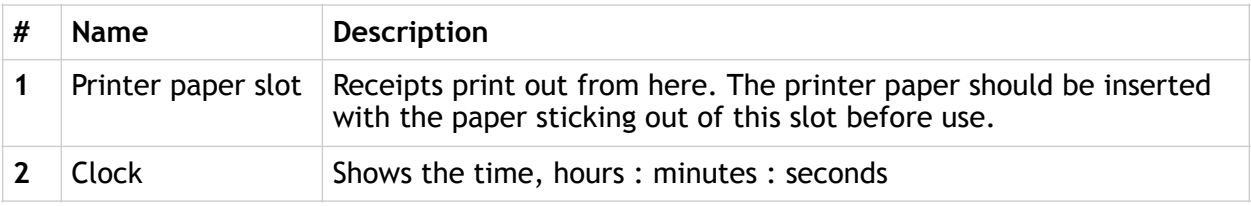

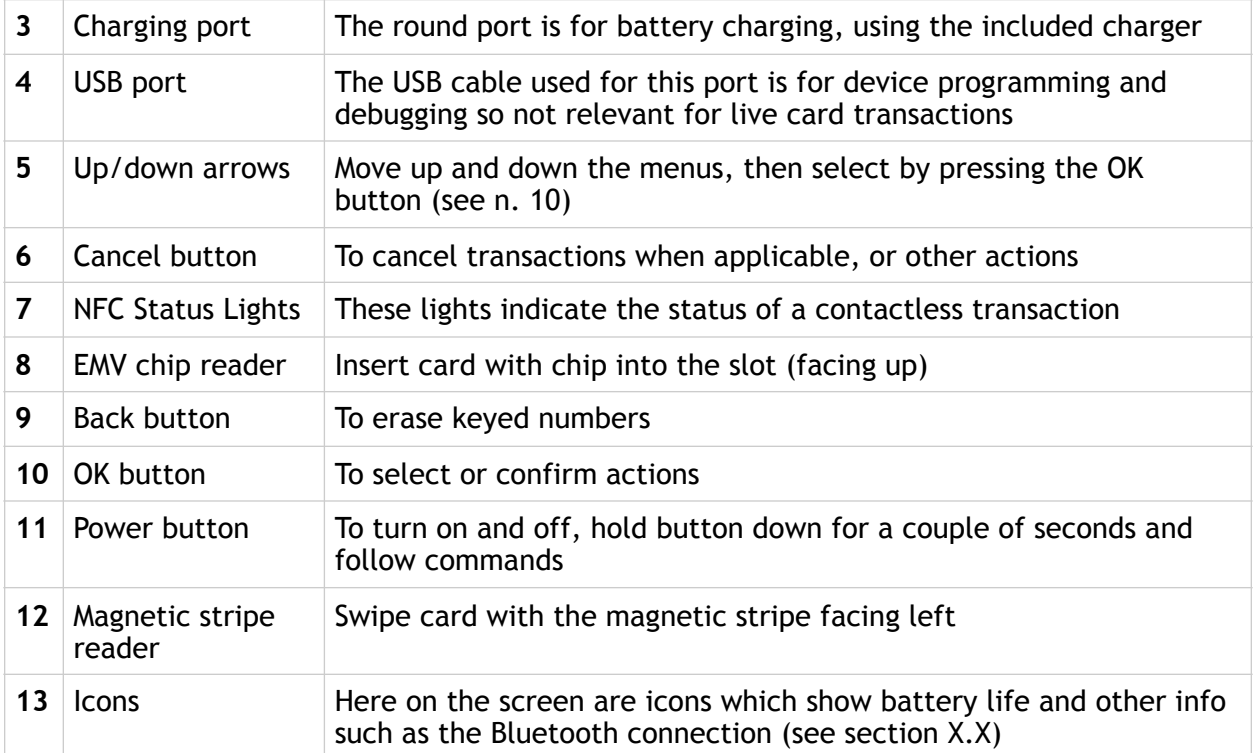

#### <span id="page-6-0"></span>**1.3. HOW IT WORKS**

The Hi5 is a dual payment solution so it works as both a standalone terminal as well as integrated to an app via Bluetooth. In this guide, you are provided information for the Hi5 as an **integrated solution**.

Here is the short version of how the Handpoint solution works as an integrated terminal:

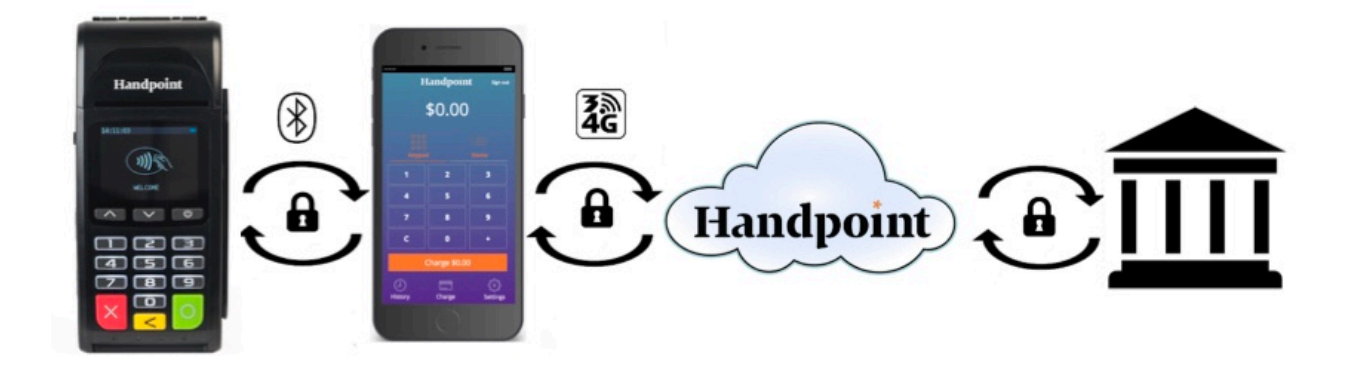

- 1. The Point of Sale application (POS app) on your device initiates a transaction on the Hi5 using Bluetooth
- 2. Customer inserts card and follows the directions on the Hi5 screen
- 3. The Hi5 sends the transaction information encrypted via Bluetooth to the POS app
- 4. The POS app forwards the encrypted transaction information to the Handpoint gateway via an internet connection which processes the transaction using your acquirer
- 5. The Handpoint gateway receives a response from the acquirer and forwards the encrypted response to its internet connection
- 6. The POS app forwards the encrypted response to the Hi5 via Bluetooth
- 7. The Hi5 reads the response, finalizes the transaction and prints out the card receipt whilst also sending it to the POS app
- 8. Customer removes card and the merchant provides the customer the sale receipt through the POS app

#### <span id="page-7-0"></span>**1.4. GET STARTED**

The first time you connect, you have to register the Hi5 to the point of sale application. Please follow the instructions in your POS app to connect and register. Each version of the POS app (Point of Sale application) does this differently.

The first transaction:

- 1. Make sure that the smartphone, computer or tablet you're using with the Hi5 has Bluetooth turned on
- 2. Turn on the Hi5 by pressing and holding the Power Button  $(\bigcup)$  for a couple of seconds
- 3. Pair the Hi5 to the Bluetooth device
- 4. Follow the instructions on your POS app to register the Hi5
- 5. Wait until you see the Bluetooth icon  $(\hat{\mathcal{E}})$  on the Hi5 screen (see #13 in section 1.2). When that icon appears, the Hi5 is connected. This may take a few seconds
- 6. Initiate a transaction in the POS app on the smartphone, computer or tablet
- 7. When the message "**UPDATING READER**" appears, the Hi5 will start downloading and installing the update. When the Hi5 has finished, the message "**UPDATE COMPLETE**" will appear
- 8. When the message "**INSERT CARD**" is displayed, insert the card in the EMV chip reader (see #8 in section 1.2) with the chip facing up and towards the Hi5
- 9. Enter PIN using the keypad and press the OK Button (O) (use the Back Button (<) to erase and then the keypad to re-enter pin if you make a mistake), or cancel by pressing the Cancel Button (X)
- 10. When message "**REMOVE CARD**" appears, remove the card from the EMV chip reader

The POS app is responsible for providing the customer with the sale receipt created by the Hi5, whilst the Hi5 will produce the card receipt.

## <span id="page-8-0"></span>**2. HI5 SPECIFICATIONS**

Here below are the technical specifications of the Hi5 and information about the software and configurations.

#### <span id="page-8-1"></span>**2.1. HARDWARE TECHNICAL SPECIFICATION**

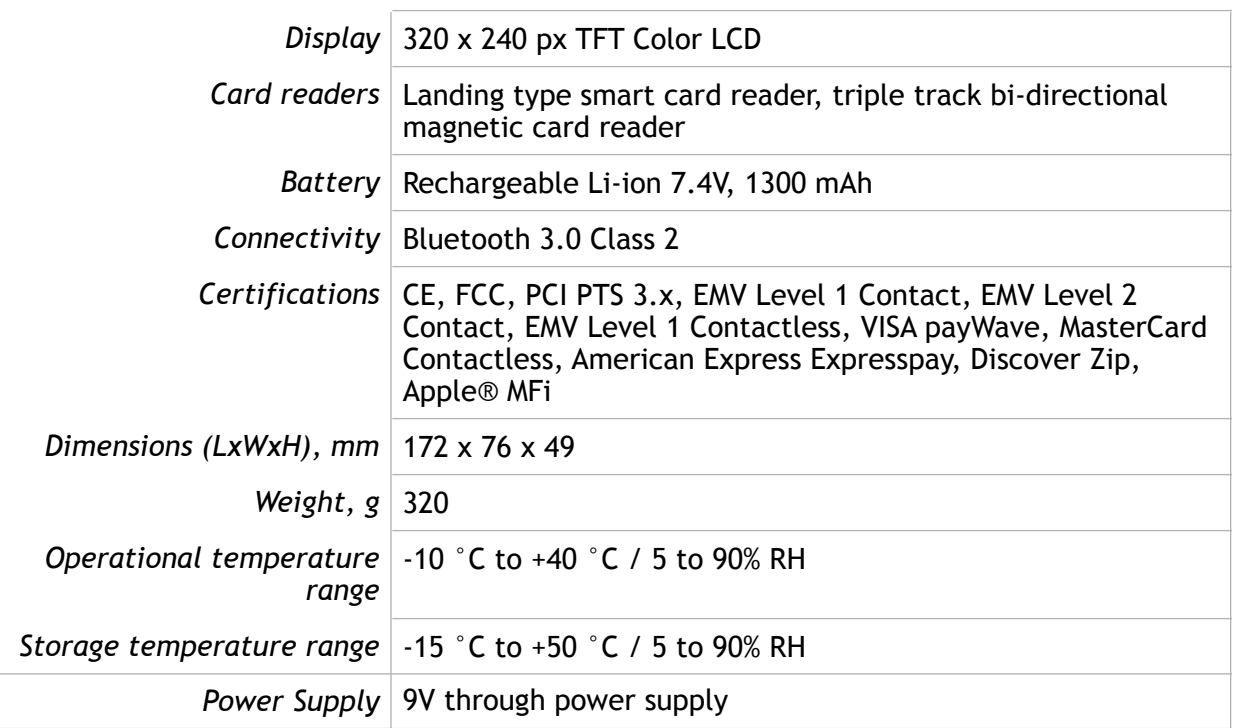

#### <span id="page-8-2"></span>**2.2. TERMINAL SOFTWARE AND CONFIGURATIONS**

Handpoint develops the terminal software as well as the terminal configurations. The terminal software communicates with your POS app (Point of Sale application) using Bluetooth.

The configuration is specific to each merchant and cannot be seen or modified by you. The configurations are created by the Handpoint system and remotely pushed to your Hi5.

In the case of a critical update, Handpoint can automatically and remotely push the latest software or configuration version onto your Hi5.

Section 3.3 shows you how to find which software and configuration versions your Hi5 has.

#### <span id="page-8-3"></span>**2.3. SECURITY**

All card information is encrypted using 3DES with a DUKPT key management process. Each transaction is encrypted with 3DES using a unique key per transaction before being sent to the Handpoint gateway through the POS app. The Handpoint's terminal software is certified as PCI P2PE (point-to-point encryption) compliant.

## <span id="page-9-0"></span>**3. HI5 USER GUIDE**

Here are further instructions how to use the different functions of your Hi5.

#### <span id="page-9-1"></span>**3.1. CONNECTING YOUR HI5**

To be able to take payments your Hi5 needs to be connected via Bluetooth to a smartphone, computer or tablet with a POS app (Point of Sale application) that works with it.

The first time you connect you have to register the Hi5 to your POS app. Please follow the instructions from your POS app to connect and register. Each POS app does this differently.

Connecting via Bluetooth:

- 11. Make sure that the smartphone, computer or tablet you're using with the Hi5 has Bluetooth turned on
- 12. Turn on the Hi5 by pressing and holding the Power Button  $\mathcal{O}_1$  for a couple of seconds
- 13. Pair the Hi5 to the Bluetooth device
- 14. Wait until you see the Bluetooth icon ( $\hat{\mathcal{L}}$ ) on the Hi5 screen (see #13 in section 1.2). When that icon appears, the Hi5 is connected

Your device and the Hi5 should find each other every time as long as the Bluetooth of your device is on. If you are prompted to enter a pairing code, enter "**0000**" as the code.

#### <span id="page-9-2"></span>**3.2. TRANSACTIONS**

Transactions are initiated by the POS app on your smartphone, tablet or computer. Depending on your acquirer and/or agreement with your POS app provider, the following features may be enabled.

#### <span id="page-9-3"></span>**3.2.1. Chip & Pin**

The Hi5 supports Chip & PIN cards. For Chip & PIN transactions use the EMV chip reader (see #8 in section 1.2).

This is an example of what happens in a chip & pin transaction:

- 1. Transaction is initiated in the POS app on the smartphone, computer or tablet
- 2. When message "**INSERT CARD**" appears, insert card in the EMV chip reader (see #8 in section 1.2) with the chip facing up and towards the Hi5
- 3. Enter PIN using the keypad and press the OK Button (O) (use the Back Button (<) to erase and then use the keypad to re-enter pin if you make a mistake), or cancel by pressing the Cancel Button (X)
- 4. When message "**REMOVE CARD**" appears, remove the card from the EMV chip reader

The POS app is responsible for providing the customer with the sales receipt created by the Hi5, whilst the Hi5 produces the card receipt.

#### <span id="page-10-0"></span>**3.2.2. Chip & Signature**

The Hi5 supports chip & signature cards. For chip & signature transactions use the EMV chip reader (see #8 in section 1.2).

This is an example of what happens in a chip & signature transaction:

- 1. Transaction is initiated in the POS app on the smartphone, computer or tablet
- 2. When message "**INSERT CARD**" appears, insert card in the EMV chip reader (see #8 in section 1.2) with the chip facing up and towards the Hi5
- 3. Confirm the amount by pressing the OK Button (O) or cancel by pressing the Cancel Button (X)

The POS app is responsible for providing the customer with the sale receipt whilst the Hi5 prints out the card receipt which the customer should sign.

#### <span id="page-10-1"></span>**3.2.3. Fallback to Magnetic Stripe**

If the Hi5 cannot read the chip for some reason it will fallback to magnetic stripe. The Hi5 will prompt you to remove the card from the EMV chip reader (see #8 in section 1.2) and swipe the card using the magnetic stripe reader (see #12 in section 1.2). The Hi5 might ask you to remove and insert the card into the EMV chip reader a couple of times before falling back to magnetic stripe.

This is an example of what happens if a transaction falls back to magnetic stripe:

- 1. Transaction is initiated in the POS app on the smartphone, computer or tablet
- 2. When message "**INSERT CARD**" appears, insert card in the EMV chip reader (see #8 in section 1.2) with the chip facing up and towards the Hi5
- 3. If the Hi5 cannot read the chip message "**REMOVE CARD**" appears, remove the card
- 4. When message "**INSERT CARD**" appears, insert card in the EMV chip reader
- 5. If the Hi5 cannot read the chip message "**REMOVE CARD**" appears, remove the card
- 6. When message "**INSERT CARD**" appears, insert card in the EMV chip reader
- 7. If the Hi5 cannot read the chip message "**REMOVE CARD"** appears, remove the card
- 8. When message "**SWIPE CARD**" appears, swipe card using the magnetic stripe reader with the magnetic stripe facing to the front
- 9. Confirm the amount by pressing the OK Button (O) or cancel by pressing the Cancel Button (X)

The POS app is responsible for providing the customer with the sale receipt whilst the Hi5 prints out the card receipt which the customer should sign.

#### <span id="page-11-0"></span>**3.2.4. Magnetic Stripe**

The Hi5 supports cards that only have magnetic stripes. To do a transaction with a magnetic stripe card use the magnetic stripe reader (see #12 in section 1.2). If the card has a chip the Hi5 will prompt you to use the EMV chip reader.

This is an example of what happens in a magnetic stripe transaction:

- 1. Transaction is initiated in the POS app on the smartphone, computer or tablet
- 2. When message "**INSERT CARD**" appears, swipe card using the magnetic stripe reader with the magnetic stripe facing to the front
- 3. Confirm the amount by pressing the OK Button (O) or cancel by pressing the Cancel Button (X)

The POS app is responsible for providing the customer with the sale receipt whilst the Hi5 prints out the card receipt which the customer should sign.

#### <span id="page-11-1"></span>**3.2.5. Pin Bypass**

Pin bypass is only enabled for specific acquirers. Pin bypass allows the customer to choose if they want to enter pin or not.

This is an example of what happens in a chip & pin transaction with pin bypass:

- 1. Transaction is initiated in the POS app on the smartphone, computer or tablet
- 2. When message "**INSERT CARD**" appears, insert card in the EMV chip reader (see #8 in section 1.2) with the chip facing up and towards the Hi5
- 3. To bypass the pin, press the OK Button (O) instead of entering the pin (if pin bypass is not enabled, the Hi5 will show the message "**NOT ALLOWED**")
- 4. When message "**REMOVE CARD**" appears, remove the card from the EMV chip reader

The POS app is responsible for providing the customer with the sale receipt whilst the Hi5 prints out the card receipt.

#### <span id="page-11-2"></span>**3.2.6. Gratuity/Tips**

To get the gratuity/tips feature you have to ask for it especially from your POS app provider. The menu appears before pin entry where the customer can choose how much he wants to tip. Here is an example of the default gratuity/tip menu for a £20,00 sale:

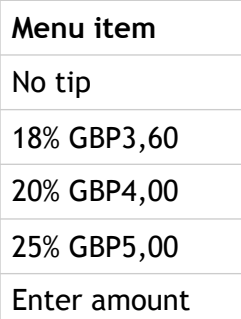

This is what happens in a chip  $\theta$  pin transaction with gratuity/tips enabled:

- 1. Transaction is initiated in the POS app on the smartphone, computer, or tablet
- 2. When message "**INSERT CARD**" appears, insert card in the EMV chip reader (see #8 in section 1.2) with the chip facing up and towards the Hi5
- 3. When the gratuity/tips menu appears, scroll menu using  $\triangle$  (up arrow) and  $\nabla$  (down arrow) to select how much you want to tip
- 4. Press the OK Button (O) to select tip amount, if you select "**ENTER AMOUNT**":
	- a. Enter tip amount using the keypad (use the Back Button (<) to erase and then the keypad to re-enter amount if you make a mistake)
	- b. Press the OK Button (O)
- 5. Enter PIN using the keypad and press the OK Button (O) (use the Back Button (<) to erase and then the keypad to re-enter pin if you make a mistake)
- 6. When message "**REMOVE CARD**" appears, remove the card from the EMV chip reader

The POS app is responsible for providing the customer with the receipt created by the Hi5.

#### <span id="page-12-0"></span>**3.2.7. Account Type Selection**

The account type selection is only enabled for specific acquirers and only appears for cards that have multiple accounts. The menu appears before pin entry where the customer can choose which account he wants to use for that transaction. Here is an example of menu items, they differ between acquirers and cards:

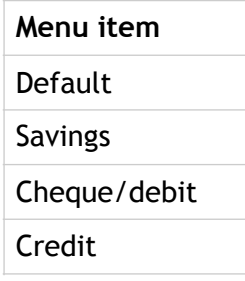

This is what happens in a chip & pin transaction with the account type selection enabled:

- 1. Transaction is initiated in the POS app on the smartphone, computer or tablet
- 2. When message "**INSERT CARD**" appears, insert card in the EMV chip reader (see #8 in section 1.2) with the chip facing up and towards the Hi5
- 3. When the account type menu appears, scroll menu using  $\triangle$  (up arrow) and  $\nabla$  (down arrow) to find the right account type
- 4. Press the OK Button (O) to select account type
- 5. Enter PIN using the keypad and press the OK Button (O) (use the Back Button (<) to erase and then the keypad to re-enter pin if you make a mistake)
- 6. When message "**REMOVE CARD**" appears, remove the card from the EMV chip reader

The POS app is responsible for providing the customer with the receipt created by the Hi5.

#### <span id="page-13-0"></span>**3.2.8. Cardholder Point of Sale Application Selection**

The cardholder POS app selection is only enabled for specific acquirers. The menu appears before pin entry where the customer can choose which payment application he wants to use for that transaction. Here is a list of menu items:

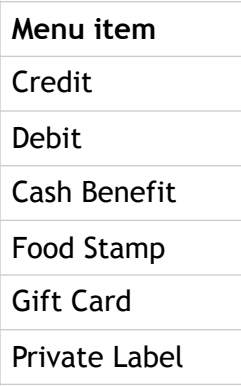

This is what happens in a chip & pin transaction with the cardholder point of sale application selection enabled:

- 1. Transaction is initiated in the POS app on the smartphone, computer, or tablet
- 2. When message "**INSERT CARD**" appears, insert card in the EMV chip reader (see #8 in section 1.2) with the chip facing up and towards the Hi5
- 3. When the POS application menu appears, scroll menu using  $\triangle$  [up arrow] and  $\nabla$  (down arrow) to find the right POS app
- 4. Press the OK Button (O) to select POS app
- 5. Enter PIN using the keypad and press the OK Button (O) (use the Back Button (<) to erase and then the keypad to re-enter pin if you make a mistake)
- 6. When message "**REMOVE CARD**" appears, remove the card from the EMV chip reader

The POS app is responsible for providing the customer with the receipt created by the Hi5.

#### <span id="page-13-1"></span>**3.3. ADMINISTRATION MENU**

To access the administration menu:

- 1. Press the Cancel Button (X) and the Back Button (<)
- 2. Enter password: **746723** and press the OK Button (O)
- 3. Scroll menu using  $\triangle$  (up arrow) and  $\nabla$  (down arrow)
- 4. To go into sub-menus press the OK Button (O)
- 5. To select menu items press the OK Button (O)
- 6. To go out of menus press **C**

#### Administration menu password: **746723**

About each menu item:

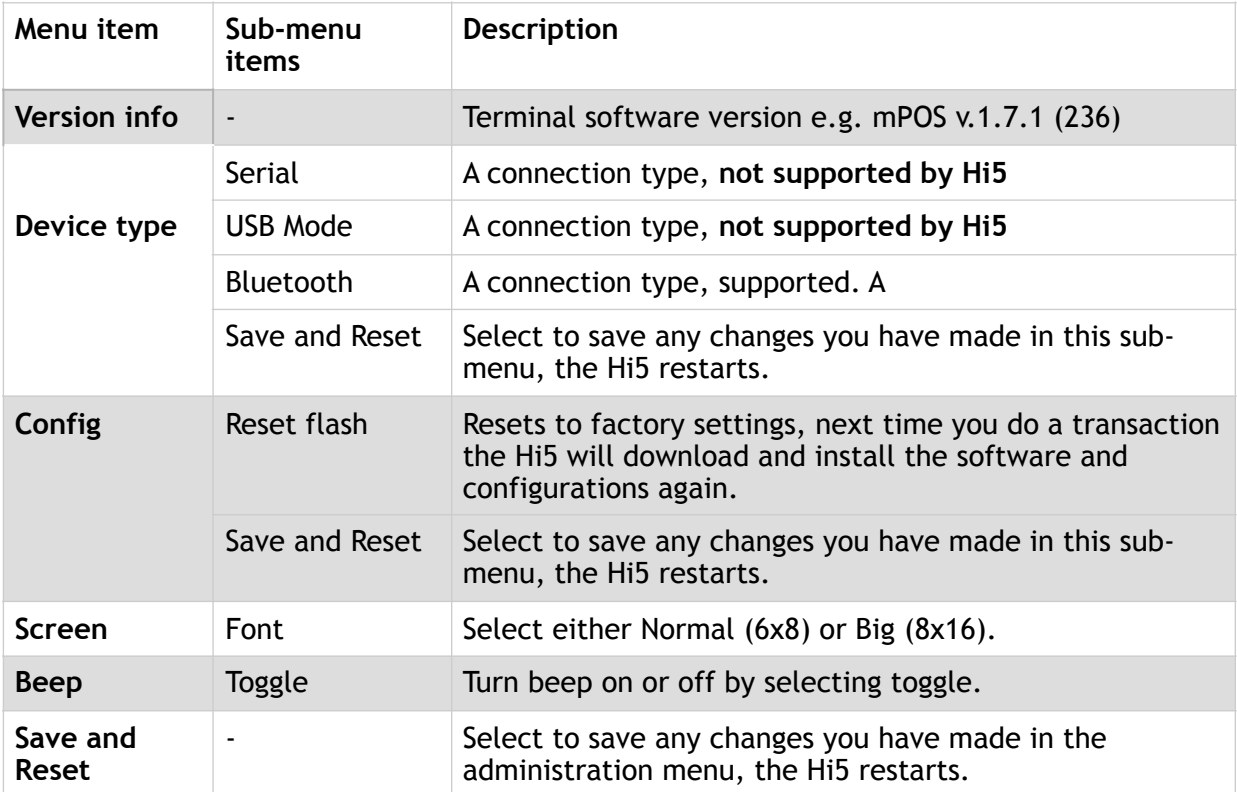

#### <span id="page-14-0"></span>**3.4. VIEW INFORMATION**

To view information about your Hi5:

- 1. Press the Cancel Button (X) then  $\triangle$  (up arrow) on the keypad
- 2. Scroll to see information using  $\triangle$  (up arrow) and  $\nabla$  (down arrow)
- 3. To exit, either wait a couple of seconds or press the Cancel Button (X)

About the information you see:

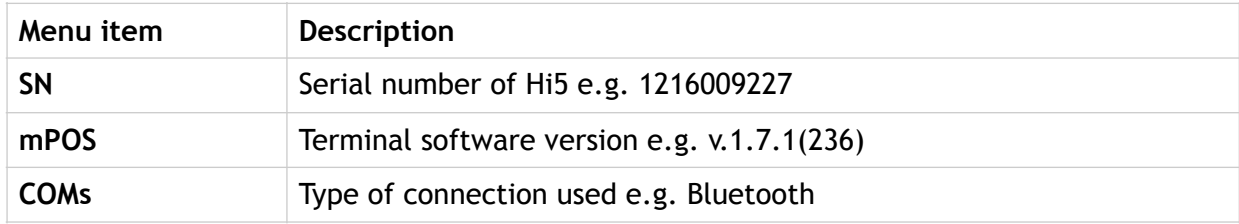

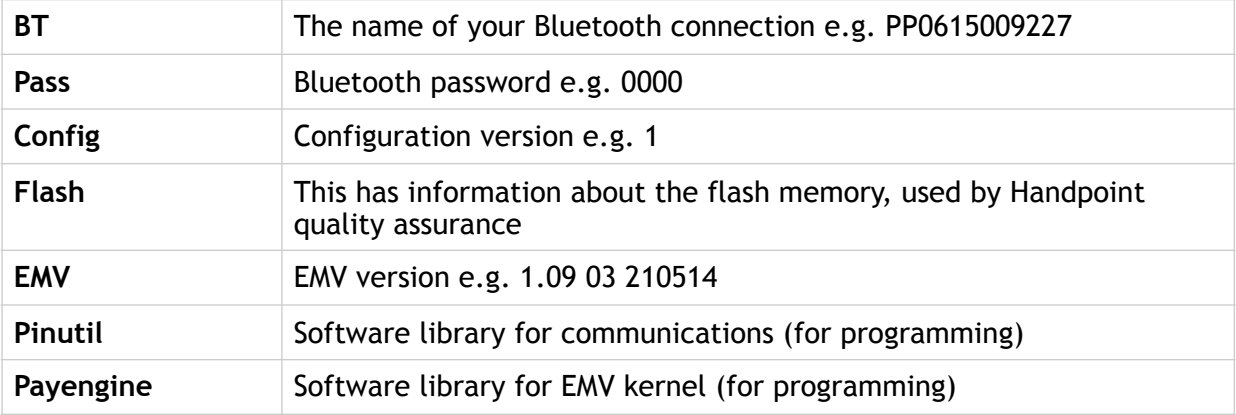

#### <span id="page-15-0"></span>**3.5. UPDATING THE HI5**

It depends on the POS app (Point of Sale application) if you can update the Hi5 manually. Then the update is initiated through the POS app on your smartphone, computer or tablet.

Handpoint pushes updates automatically and remotely to your Hi5.

This is what happens when Handpoint pushes a non-critical update to your Hi5:

- 1. Transaction is initiated in the POS app on the smartphone, computer, or tablet
- 2. When message "**INSERT CARD"** appears, insert card in the EMV chip reader (see #8 in section 1.2) with the chip facing up and towards the Hi5
- 3. Enter PIN using the keypad and press the OK Button (O) (use the Back Button (<) to erase and then the keypad to re-enter pin if you make a mistake)
- 4. When message "**REMOVE CARD**" appears, remove the card from the EMV chip reader
- 5. The message "**UPDATING READER**" appears and the Hi5 starts downloading and installing the update, this only takes a couple of seconds. When the Hi5 has finished the message "**UPDATE COMPLETE**" appears.

This is what happens when Handpoint pushes a critical update to your Hi5:

- 1. Transaction is initiated in the POS app on the smartphone, computer, or tablet
- 2. When message "**INSERT CARD**" appears, insert card in the EMV chip reader (see #8 in section 1.2) with the chip facing up and towards the Hi5
- 3. Enter PIN using the keypad and press the OK Button (O) (use the Back Button (<) to erase and then the keypad to re-enter pin if you make a mistake)
- 4. The gateway declines the transaction and tells the Hi5 to update, message "**TRANS. DECLINED**" appears
- 5. When message "**REMOVE CARD**" appears, remove the card from the EMV chip reader
- 6. The message "**UPDATING READER**" appears and the Hi5 starts downloading and installing the update, this only takes a couple of seconds. When the Hi5 has finished the message "**UPDATE COMPLETE**" appears.
- 7. After the Hi5 has finished updating initiate the transaction again to charge the customer

## <span id="page-16-0"></span>**4. TROUBLESHOOTING**

In this section are tools to help you troubleshoot. It includes instructions on how to troubleshoot communication errors between the Hi5 and your smartphone, computer, or tablet, and flash corruption issues. There is also a section with tables with some of the possible messages that can appear on your Hi5. If you are having a problem, you can try searching these tables for the message and see what you can do.

#### <span id="page-16-1"></span>**4.1. TROUBLESHOOTING ISSUES**

Here are some instructions to help you troubleshoot issues.

#### <span id="page-16-2"></span>**4.1.1. Communication Errors**

If the Hi5 shows a communication error message it means that the Hi5 detected a communication failure between itself and the device that it was paired/connected to. Here is what you can do to try to troubleshoot it:

First thing to try – turn the Hi5 off and on again:

- 1. Make sure that the smartphone, computer, or tablet you're using with the Hi5 has Bluetooth turned on
- 2. Turn off the Hi5 by pressing and holding  $\Phi$  (power button) for a couple of seconds and pressing the OK Button (O)
- 3. Turn the Hi5 back on by pressing and holding  $\mathcal O$  (power button) for a couple of seconds
- 4. Wait for the Hi5 to connect or follow the connection instruction from your POS app. When you see the Bluetooth icon ( $\hat{\ast}$ ) on the Hi5 screen (see #13 in section 1.2) the Hi5 is connected to the POS app.
- 5. Try to initiate a transaction again

Second thing to try – disconnect the Bluetooth connection and reconnect

- 1. Make sure that the smartphone, computer, or tablet you're using with the Hi5 has Bluetooth turned on
- 2. Look for the Bluetooth name (in the BT menu item in section 3.4 in your smartphone, computer, or tablet's Bluetooth list and disconnect according to the directions of your device
- 3. Reconnect the Hi5 according to the directions of your device
- 4. Wait for the Hi5 to connect or follow the connection instruction from your POS app. This may take a few seconds. When you see the Bluetooth icon  $(\hat{\mathcal{F}})$  on the Hi5 screen (see #13 in section 1.2) the Hi5 is connected to the POS app.
- 5. Try to initiate a transaction again

Third thing to try – remove the Hi5 from Bluetooth devices and pair again

- 1. Make sure that the smartphone, computer, or tablet you're using with the Hi5 has Bluetooth turned on
- 2. Look for the Bluetooth name (in the BT menu item in section 3.4) in your smartphone, computer, or tablet's Bluetooth list and remove device/forget device according to the directions of your device
- 3. Make sure that the Hi5 is turned on
- 4. Look for the Bluetooth name (in the BT menu item in section 3.4) in your smartphone, computer, or tablet's Bluetooth list and pair according to the directions of your device
- 5. Wait until you see the Bluetooth icon  $(\hat{\mathcal{F}})$  on the Hi5 screen (see #13 in section 1.2). This may take a few seconds. When that icon appears the Hi5 is connected.
- 6. Try to initiate a transaction again

If the problem persists, please contact support (see section 5).

#### <span id="page-17-0"></span>**4.1.2. Flash Corruption Errors**

If the Hi5 is behaving badly in some way, it is always a good idea to reset the flash to see if it fixes the issue. Resetting the flash erases the working memory of the card reader clearing out any corrupted flash. After the flash has been reset on a card reader it needs to fetch the terminal software and terminal configurations again.

Resetting the flash:

- 1. Press the Cancel Button (X) and then the Back Button (<)
- 2. Enter password: **746723** and press the OK Button (O)
- 3. Scroll menu using  $\nabla$  (down arrow) to **Config** and press the OK Button (O)
- 4. Select "**RESET FLASH**" and press the OK Button (O)
- 5. Scroll down to "**Save and Reset"** and press the OK Button (O)
- 6. The card reader should now restart

If the problem persists then please contact support (see section 5).

#### <span id="page-17-1"></span>**4.2. HI5 MESSAGES**

Here are tables with some of the possible messages that can appear on your Hi5. If you are having a problem you can try searching these tables for the message and see what you can do.

#### <span id="page-18-0"></span>**4.2.1. Transaction Messages**

These are messages that can appear during transactions in alphabetical order. This is not an exhaustive list.

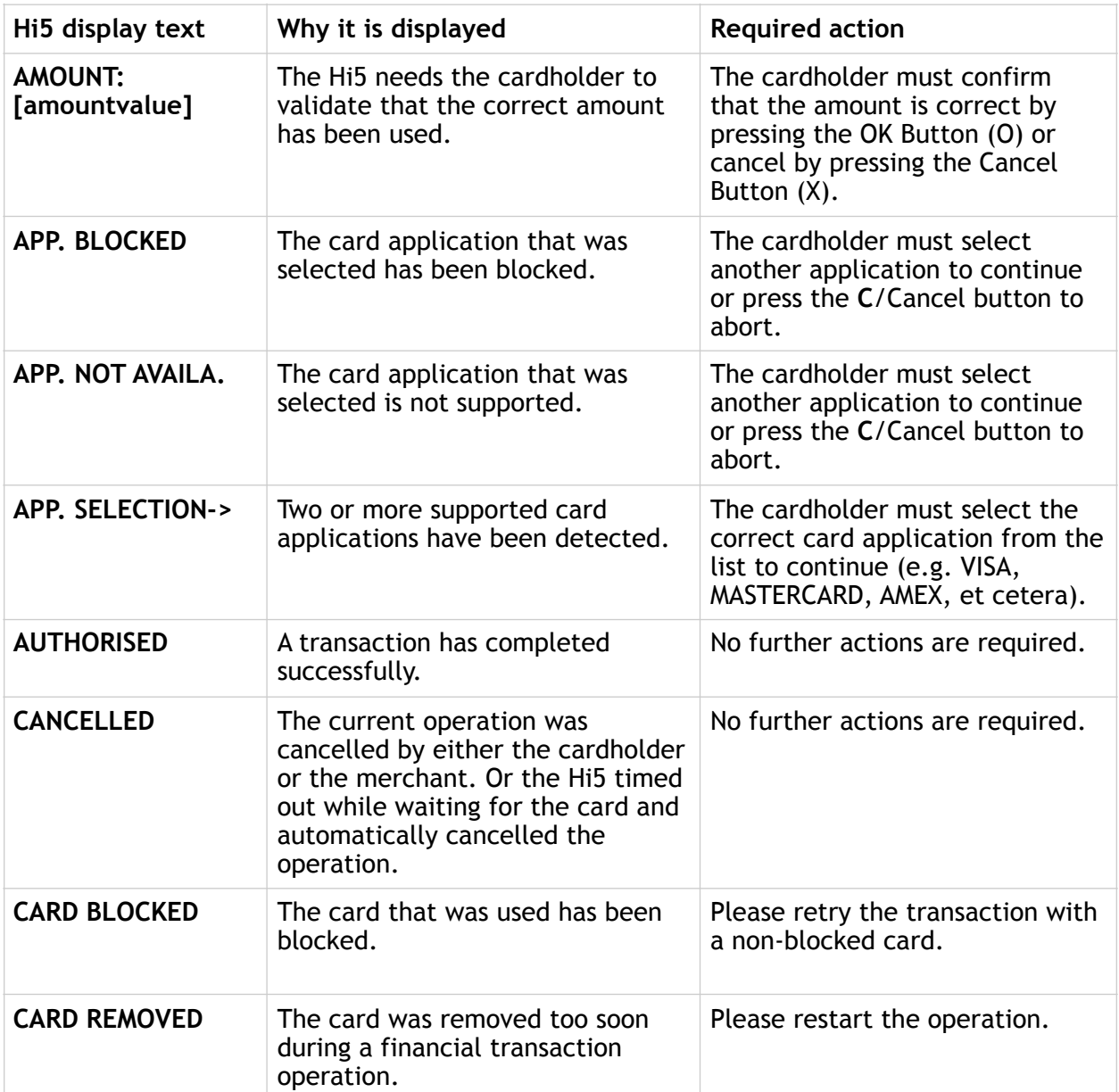

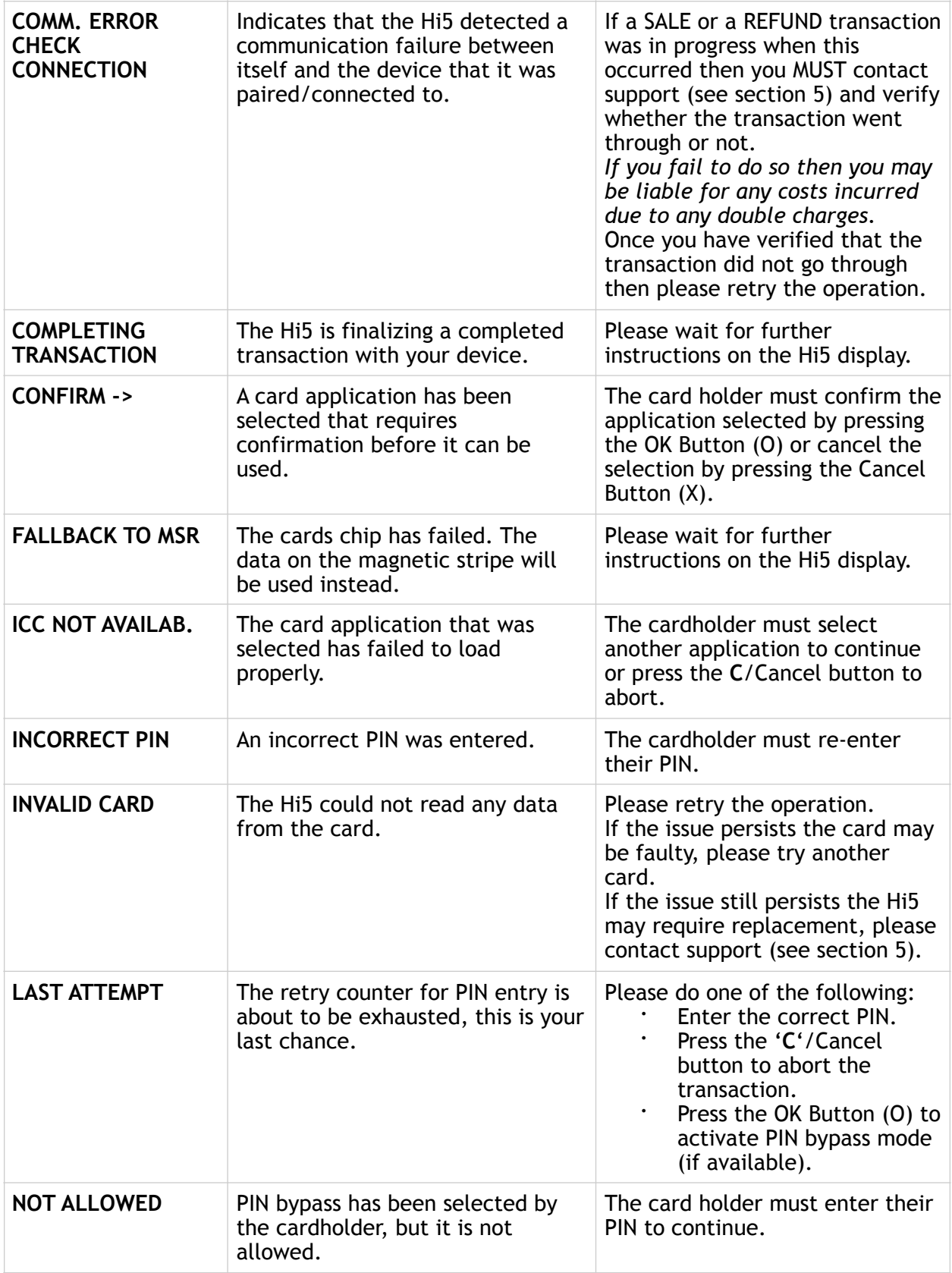

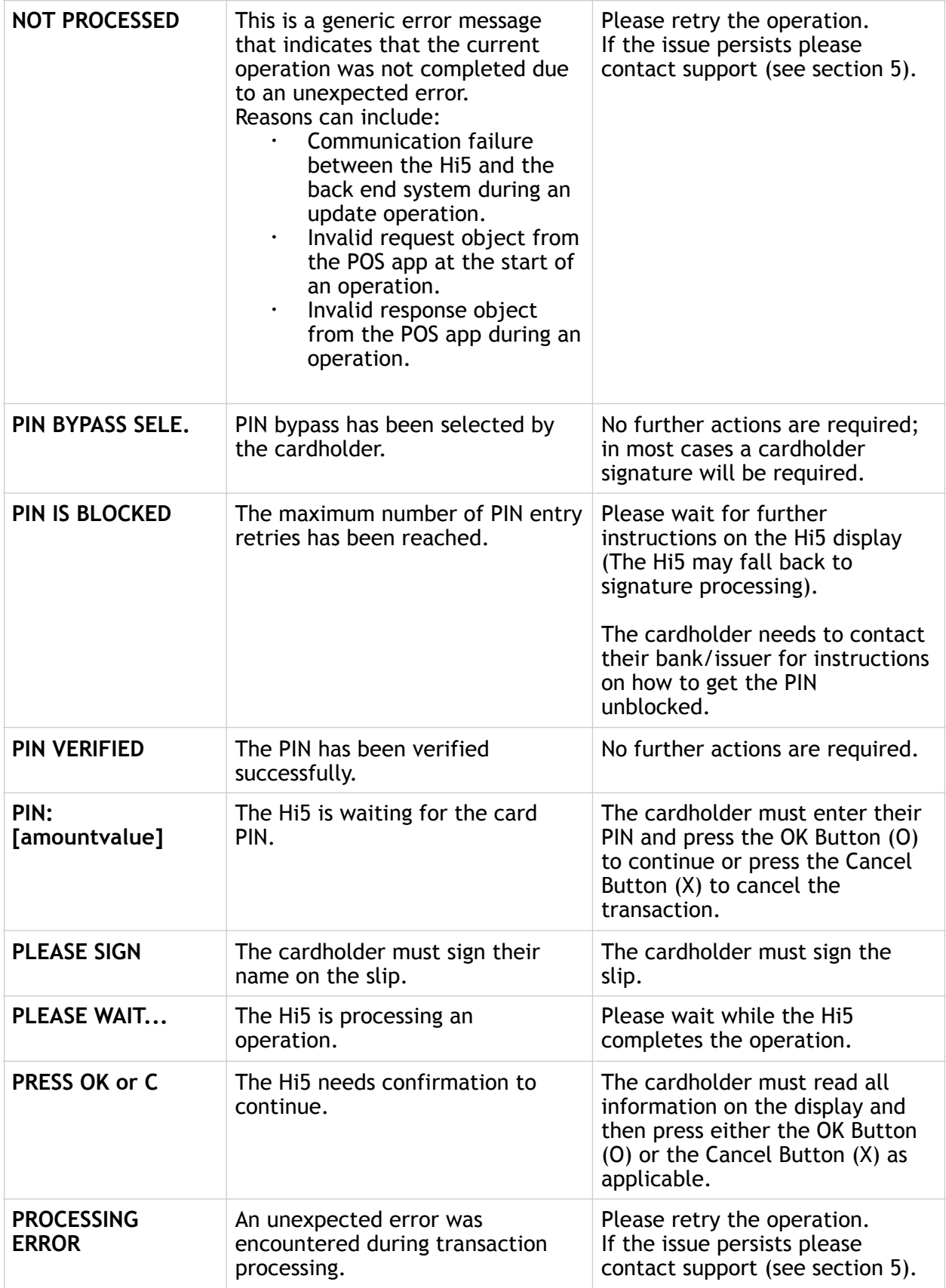

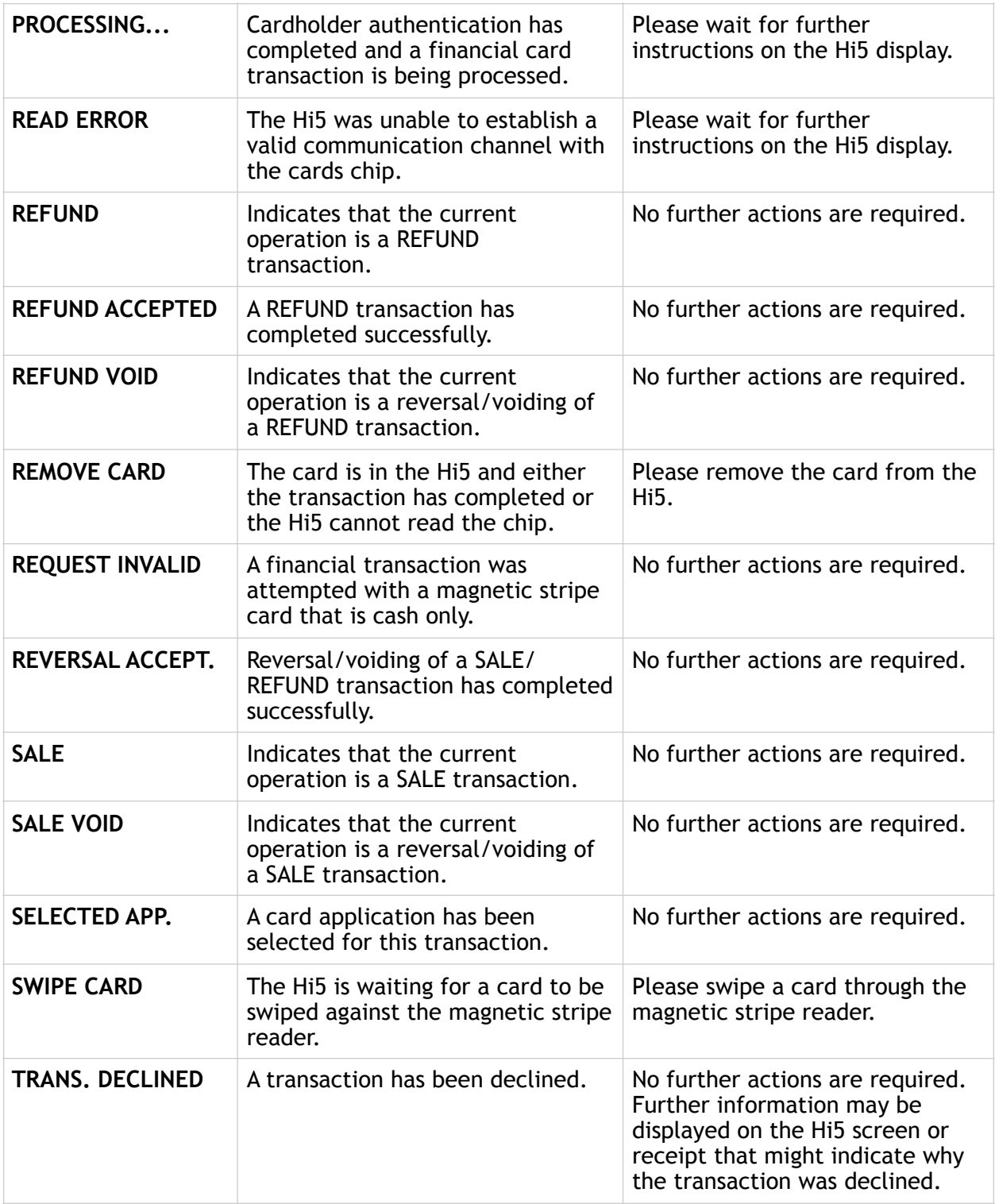

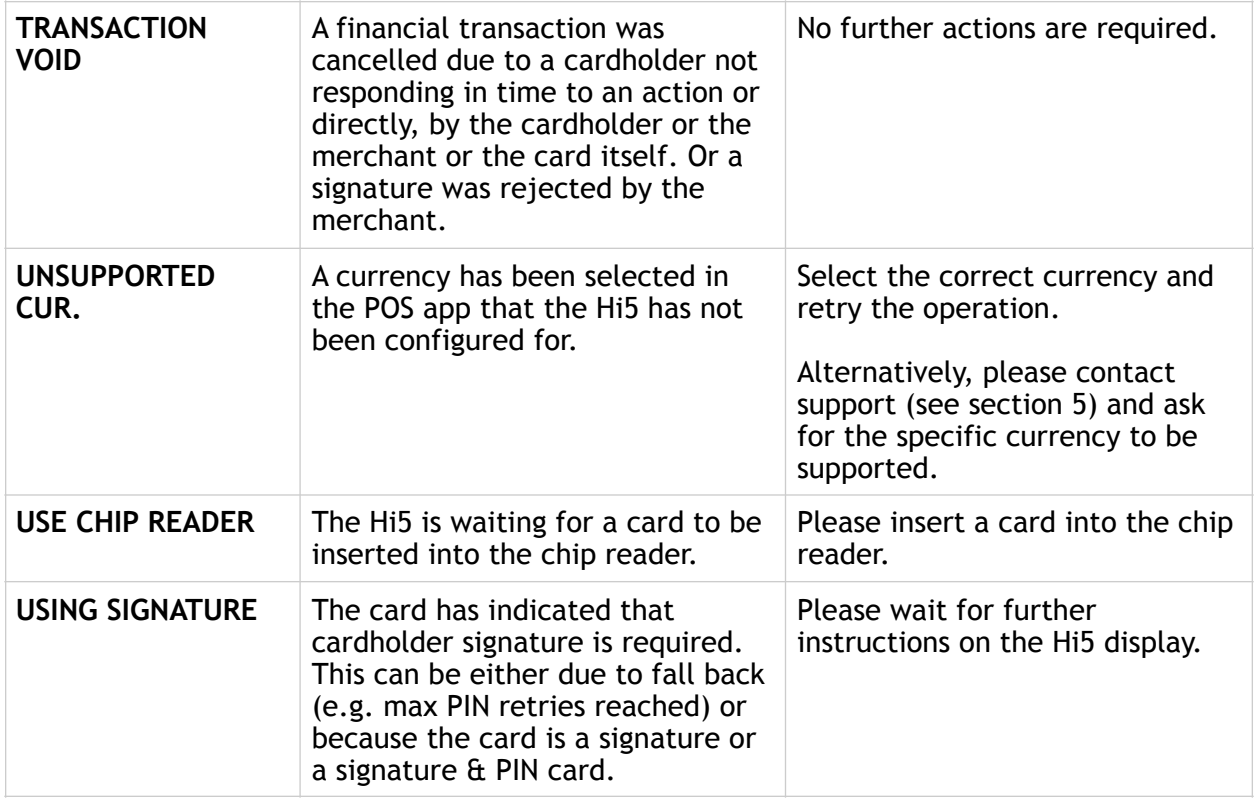

#### <span id="page-22-0"></span>**4.2.2. Updating Messages**

These are messages that can appear while the Hi5 is updating in alphabetical order. This is not an exhaustive list.

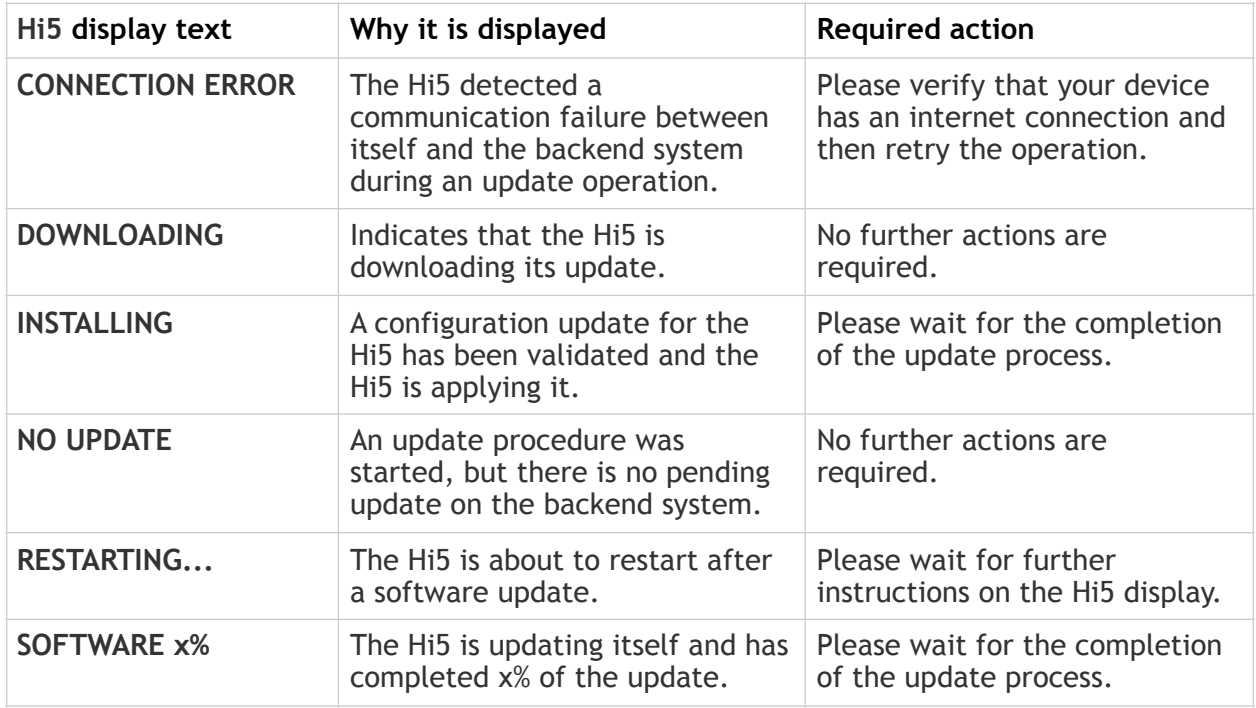

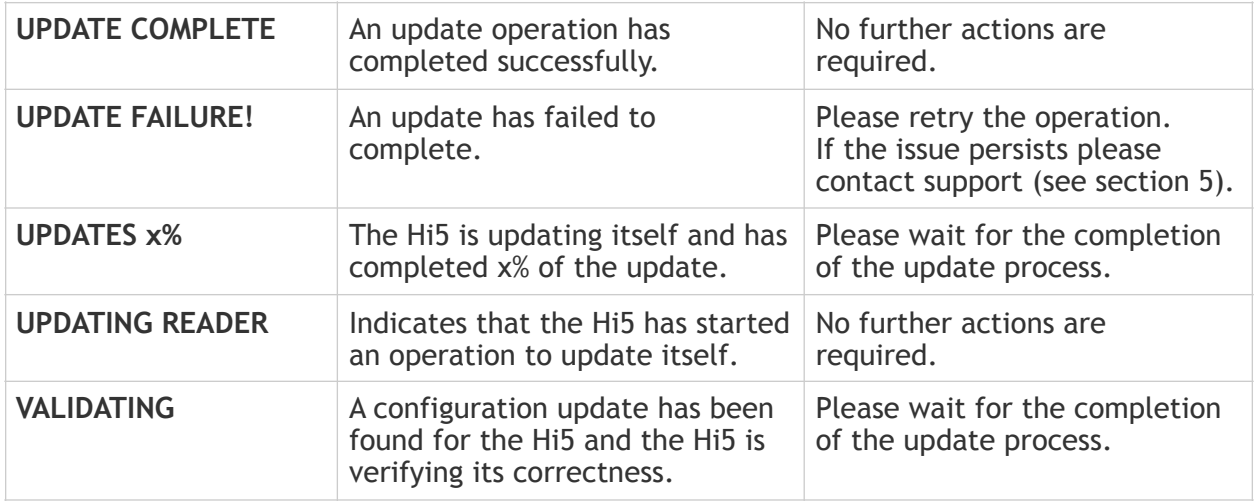

#### <span id="page-23-0"></span>**4.2.3. Administration Messages**

These are messages that can appear while the Hi5 is idle or while you are in the administration menu. This is not an exhaustive list.

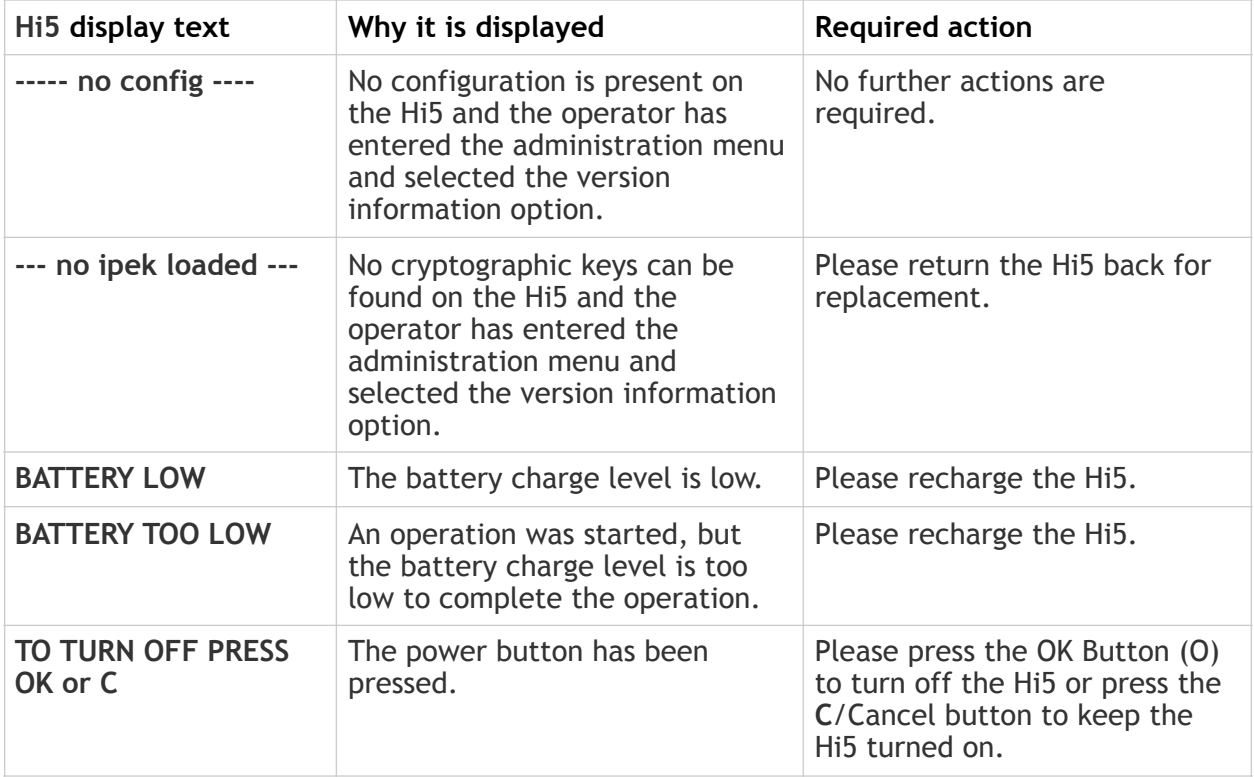

## <span id="page-24-0"></span>**5. GETTING SUPPORT**

The POS app (Point of Sale application) provider should provide you with support for the whole solution, including the Hi5. They can contact Handpoint on your behalf, if needed.

Here is a table of information you can provide which can help the POS app provider or Handpoint solve your issue:

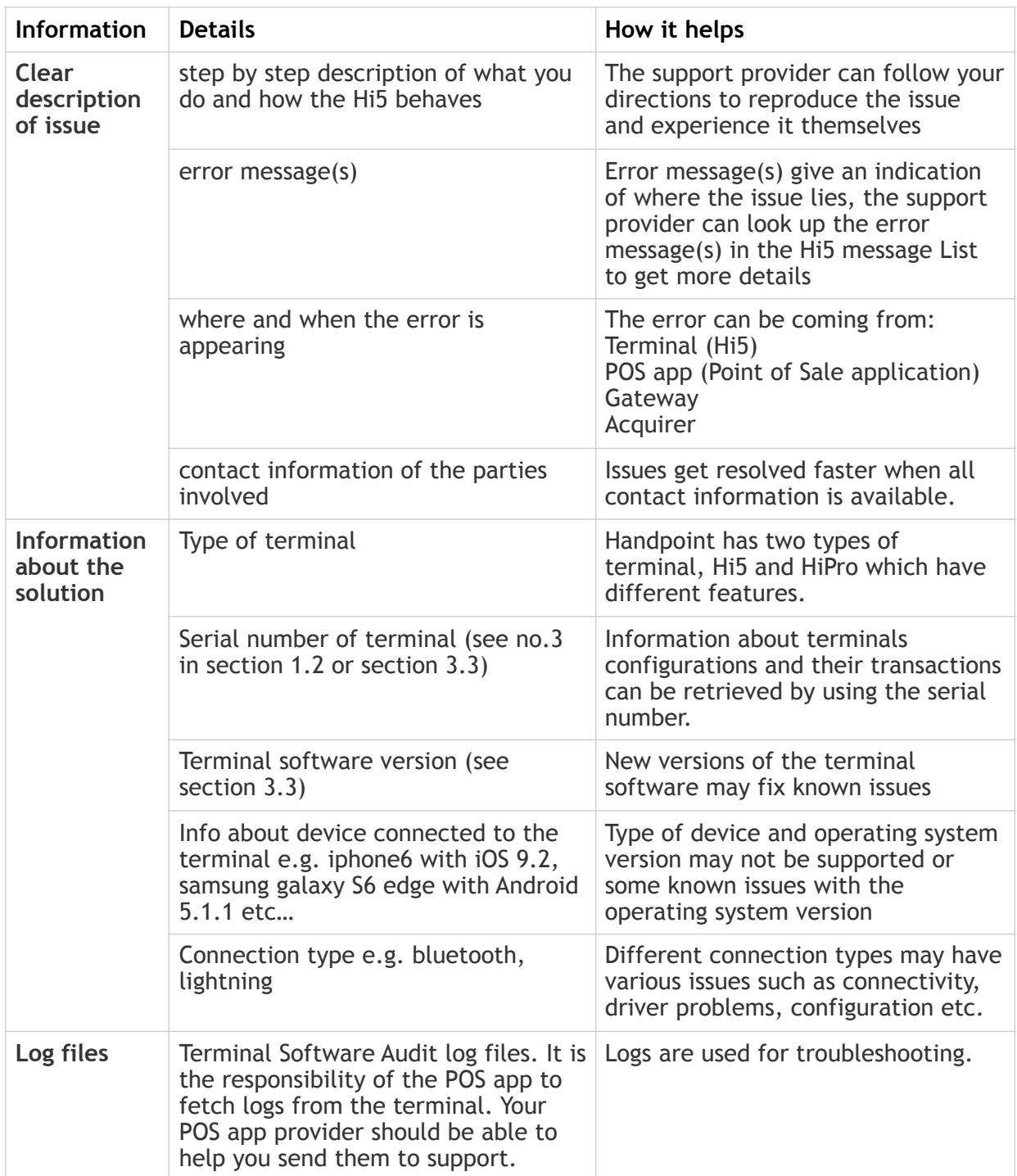

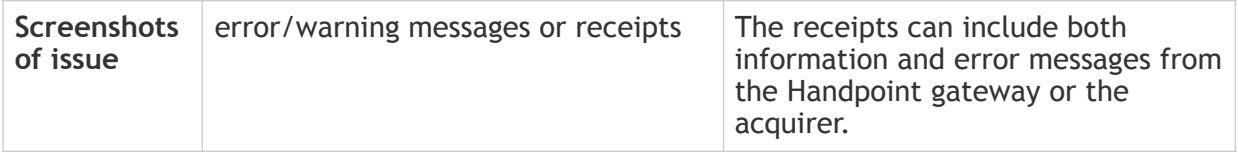

## <span id="page-26-0"></span>**6. FAQ**

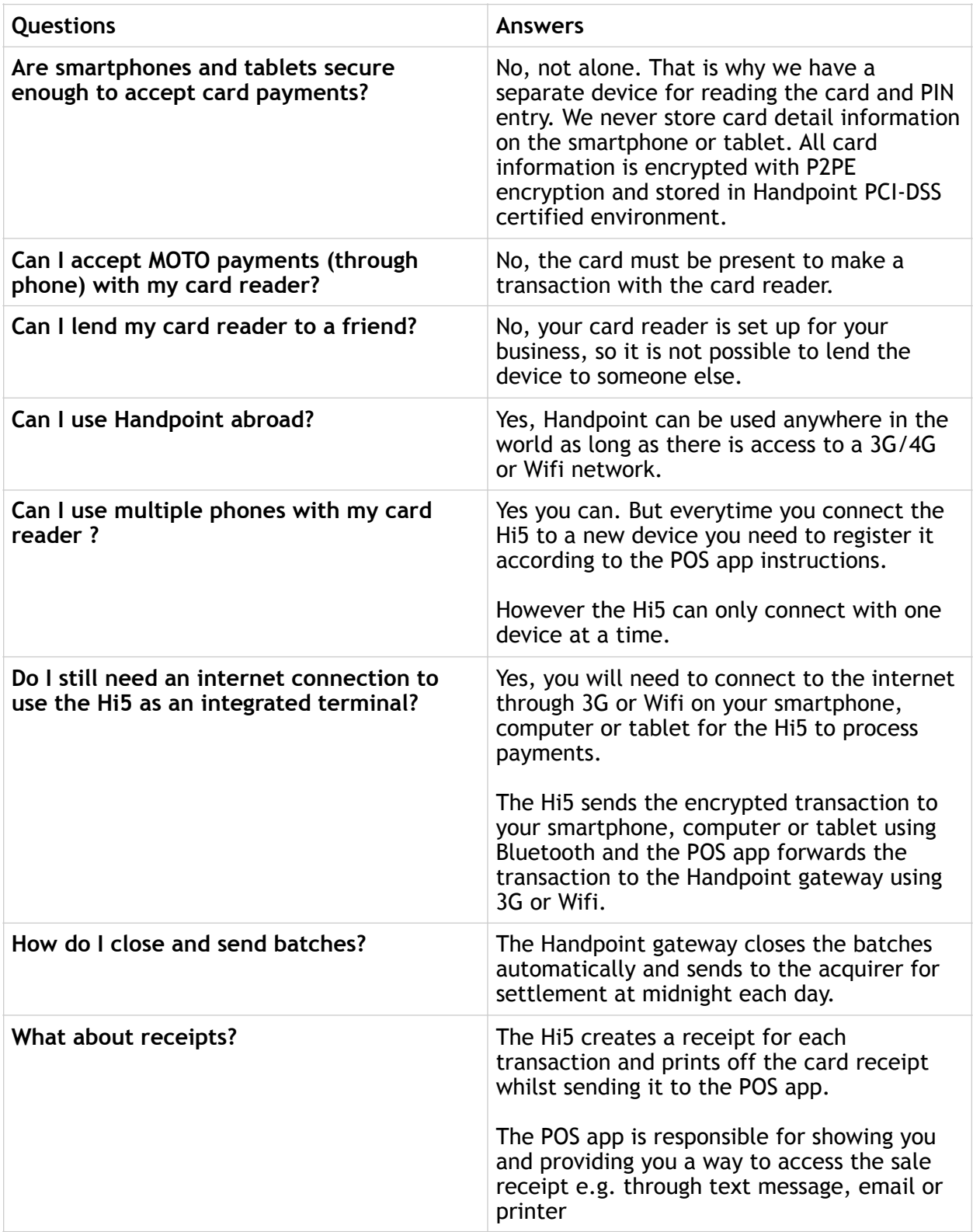

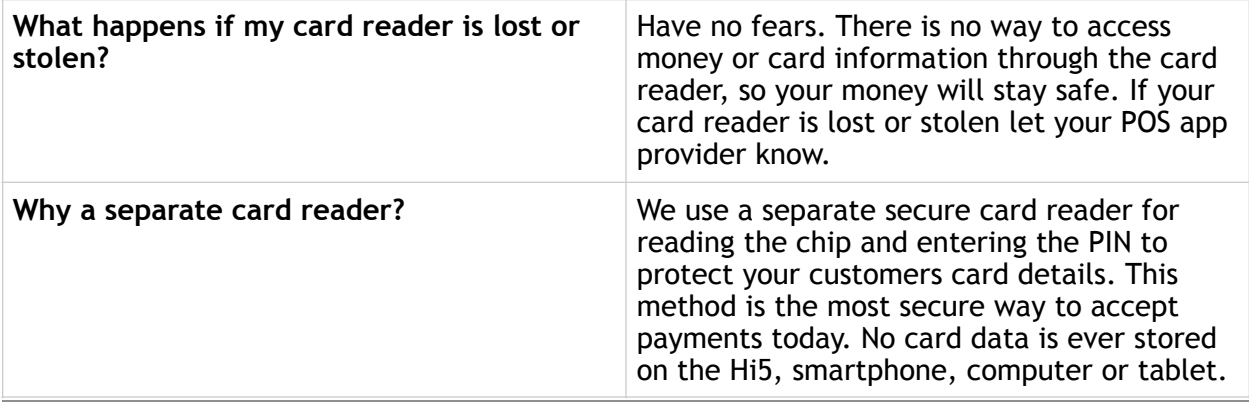